# **4G/Wi-Fi hotspot "Beeline"**

Internet at home and outdoor

# Appearance and review of 4G/Wi-Fi hotspot controls

# **Appearance**

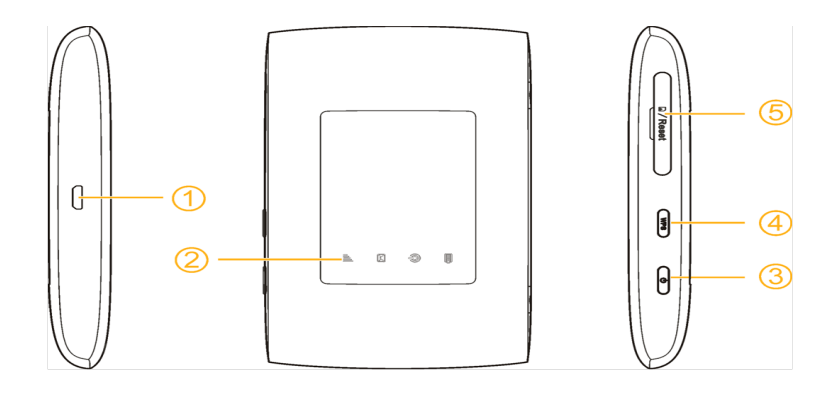

- 1. Micro USB connector for connection to computer or charger.
- 2. LED indicators.
- 3. Power button. Hold button to turn on/off the device.
- 4. WPS button (Wi-Fi protected setup) and on/off Wi-Fi. Hold button for 5 seconds to activate

WPS. Short press to turn on/off Wi-Fi function.

5. USIM card slot.Reset button to reset factory defaults.

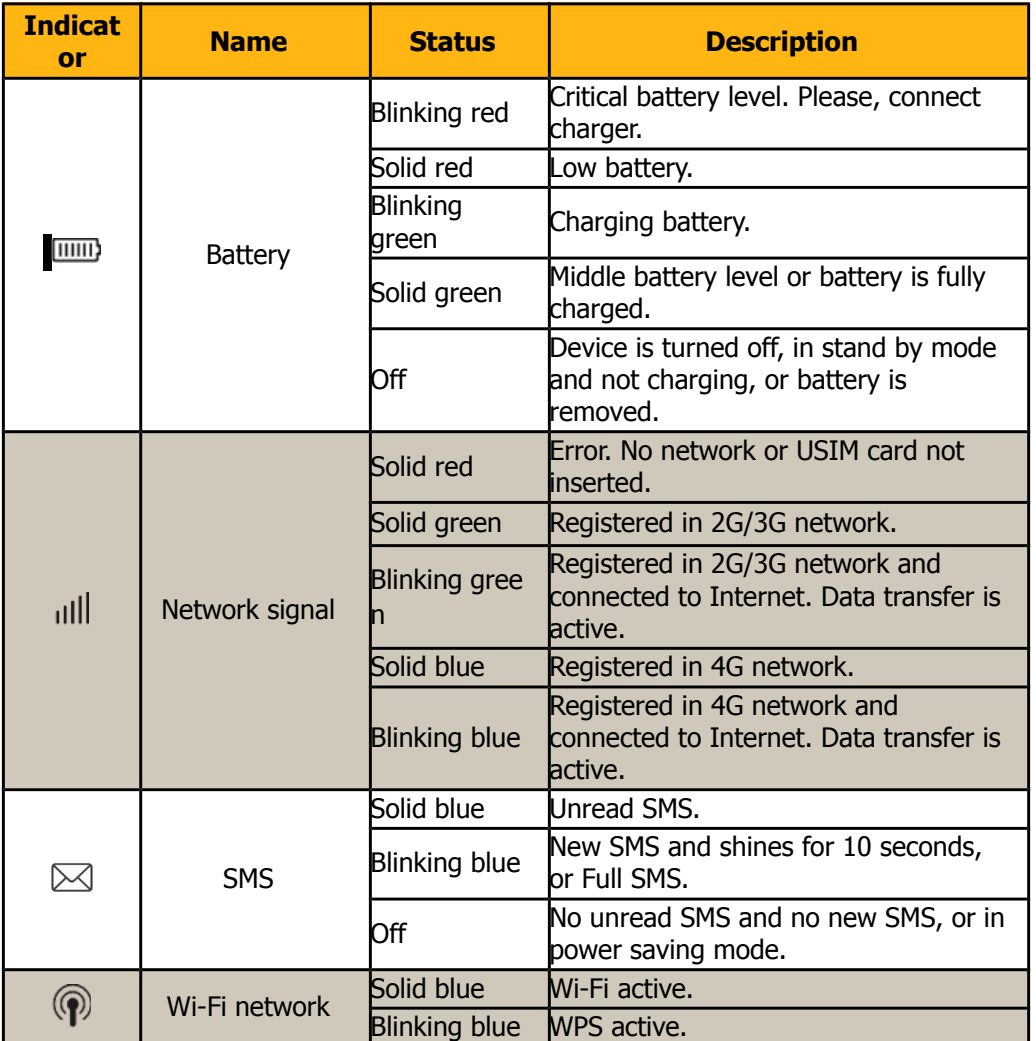

# **LED indicators status description**

# How to use device

To install the router, follow step-by-step instruction to make sure that you have done all correctly.

# Getting started

### **Step 1. Installation of USIM card**

1. Remove flip on side of the device.

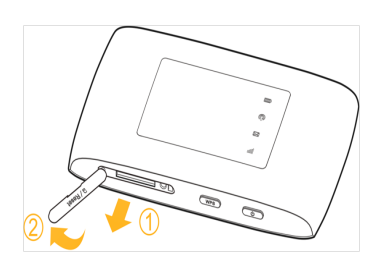

2. Insert USIM card into the router in right direction. Make sure that USIM card is tightly inserted.

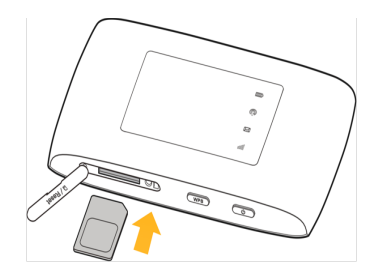

**Attention:** Correct work of router and software is guaranteed only with "Beeline" USIM.

3. To reset MF 920 to factory defaults press button as per picture below.

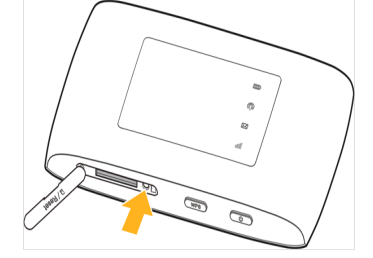

**Note:** You can write or remember network SSID and password of Wi-Fi network. It will be need it if you plan to connect to router via Wi-Fi.

### **Step 2. Power on**

Hold power button on body of device and do not release, before LED indicators will be turned on.

### **Step3. Connection router with other devices**

### **Connection via USB cable**

Connect USB cable to router, then connect USB jack to any free USB port of PC.

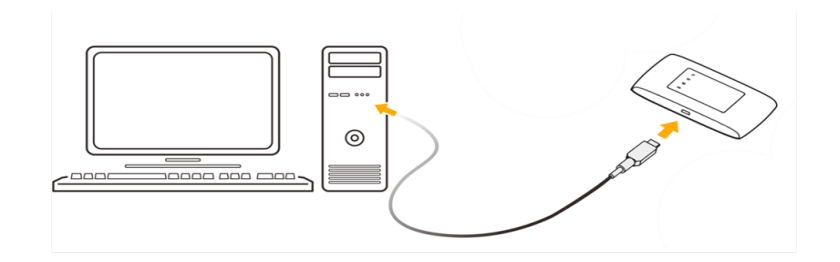

### **Connection via Wi-Fi**

- 1. Make sure that your router is turned on.
- 2. Start searching wireless networks on device, which you want connect to router.

**Note:** you must set automatically obtain IP address in device settings, which you are going to connect with router.

3. In wireless networks list choose needed network name (SSID).Router have following name format: **Beeline XXXX**, where XXXX –number, which is unique for each router. Also you can find name of network under back cover of your router in the top.

4. Password input will be required. You can find password under back cover of your router after network name (SSID).

5. After successful connection with router you can open your WEB browser and enter to address bar: [http://m.home](http://m.home/) or [http://192.168.8.1](http://192.168.8.1/) to access to WEB UI of your router.

#### **Step 4. Installing the application**

If you connect your device with router via USB, installation of the "4G/Wi-Fi hotspot "Beeline"" application starts automatically after a time. Wait installation program starts and follow its prompts. During installation do not disconnect the router from PC.

## **PC's with Microsoft® Windows® OS**

Installation of the 4G/Wi-Fi hotspot "Beeline" application starts automatically after a time. Wait installation program starts and follow its prompts. During installation do not disconnect the router from PC. If automatic installation fails to start, install it manually:

1. Open **Computer**. To make it, double click the icon **Computer** on the desktop. If there is no

icon **Computer** on the desktop, press simultaneously **Windows**  $\bullet$  key and **E** key on your keyboard

and select **Beeline** disc in the opened window.

2. In the **Computer** window open **Beeline** disc. On some PC due to security settings no disk name can be seen. If no **Beeline** disk is found in **Computer**, open newly appeared external disk (e.g.

#### **CD ROM (E:)**).  $\leftarrow$

- 3. In the appeared window find **AutoRun.exe** and run it.
- 4. Then follow the installation program prompts and do not disconnect the ruter from PC.

## **PC's with Apple Mac OS X**

- 1. Open the disk **Beeline**, which appears on the desktop.
- 2. If there is no any **Beeline** disk on the desktop, then press keyboard keys <sup>o we</sup> simultaneously

and on the left side of the opened **Devices** window select **Beeline** disk.

3. In the opened window look for **4G-Wi-Fi router "Beeline"** installation file and execute it.

# **4G/Wi-Fi hotspot "Beeline"**

Internet at home and outdoor

# Appearance and review of 4G/Wi-Fi hotspot controls

# **Appearance**

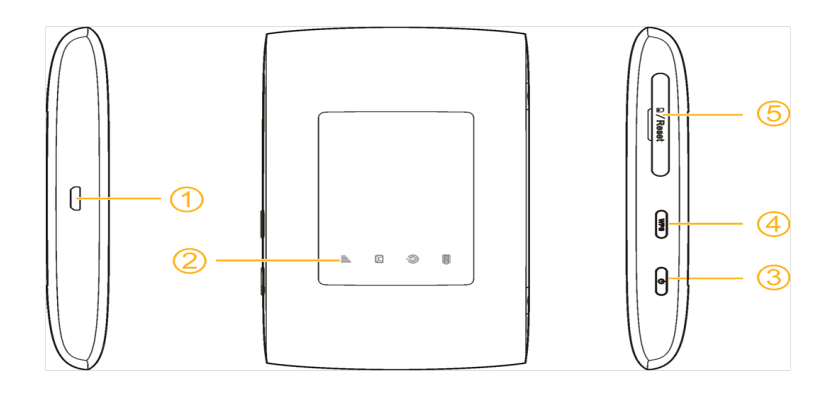

- 1. Micro USB connector for connection to computer or charger.
- 2. LED indicators.
- 3. Power button. Hold button to turn on/off the device.

4. WPS button (Wi-Fi protected setup) and on/off Wi-Fi. Hold button for 5 seconds to activate WPS. Short press to turn on/off Wi-Fi function.

5. USIM card slot.Reset button to reset factory defaults.

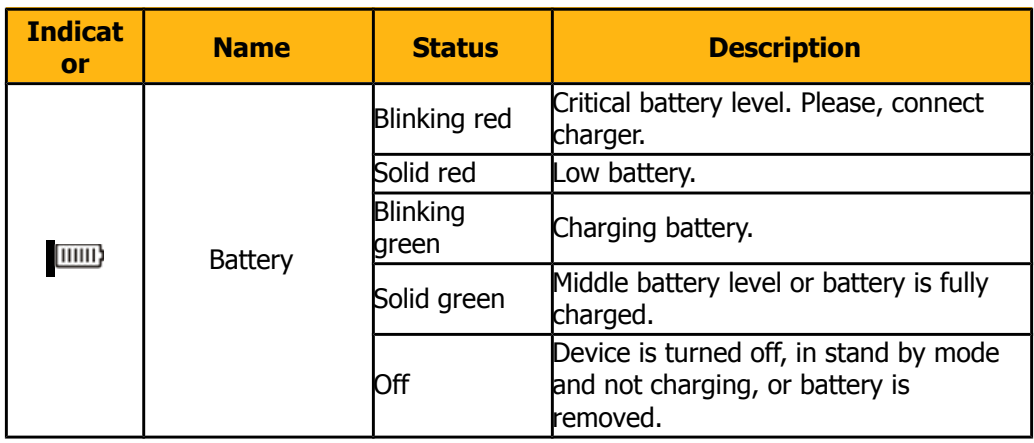

# **LED indicators status description**

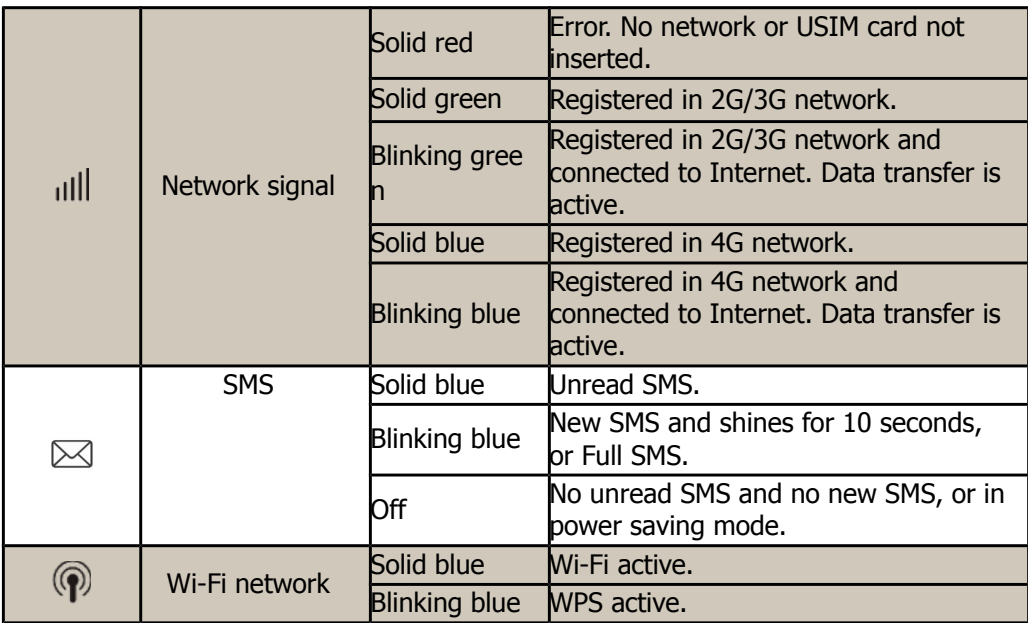

# How to use device

To install the router, follow step-by-step instruction to make sure that you have done all correctly.

# Getting started

## **Step 1. Installation of USIM card**

1. Remove flip on side of the device.

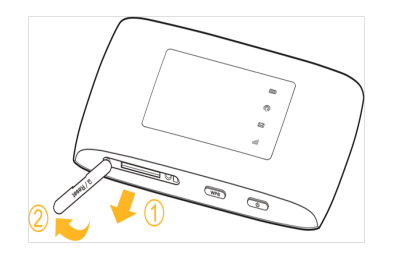

2. Insert USIM card into the router in right direction. Make sure that USIM card is tightly inserted.

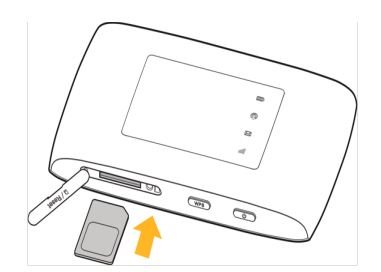

Attention: Correct work of router and software is guaranteed only with "Beeline" USIM.

3. To reset MF 920 to factory defaults press button as per picture below.

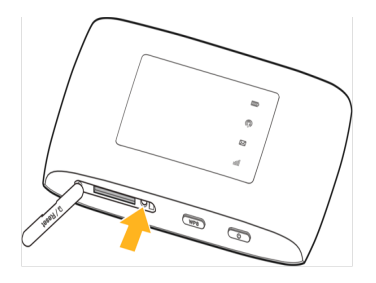

**Note:** You can write or remember network SSID and password of Wi-Fi network. It will be need it if you plan to connect to router via Wi-Fi.

### **Step 2. Power on**

Hold power button on body of device and do not release, before LED indicators will be turned on.

### **Step3. Connection router with other devices**

#### **Connection via USB cable**

Connect USB cable to router, then connect USB jack to any free USB port of PC.

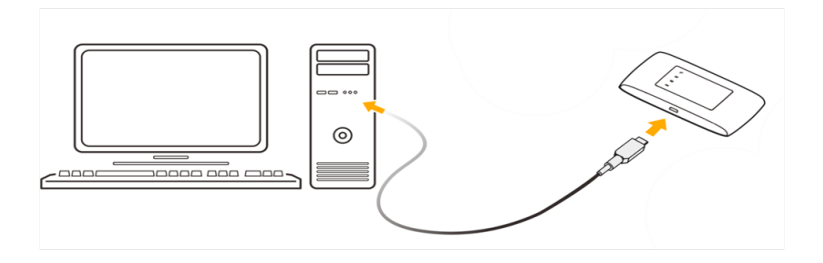

#### **Connection via Wi-Fi**

- 1. Make sure that your router is turned on.
- 2. Start searching wireless networks on device, which you want connect to router.

**Note:** you must set automatically obtain IP address in device settings, which you are going to connect with router.

3. In wireless networks list choose needed network name (SSID).Router have following name format: **Beeline XXXX**, where XXXX –number, which is unique for each router. Also you can find name of network under back cover of your router in the top.

4. Password input will be required. You can find password under back cover of your router after network name (SSID).

5. After successful connection with router you can open your WEB browser and enter to address bar: [http://m.home](http://m.home/) or [http://192.168.8.1](http://192.168.8.1/) to access to WEB UI of your router.

## **Step 4. Installing the application**

If you connect your device with router via USB, installation of the "4G/Wi-Fi hotspot "Beeline"" application starts automatically after a time. Wait installation program starts and follow its prompts. During installation do not disconnect the router from PC.

## **PC's with Microsoft® Windows® OS**

Installation of the 4G/Wi-Fi hotspot "Beeline" application starts automatically after a time. Wait installation program starts and follow its prompts. During installation do not disconnect the router from PC. If automatic installation fails to start, install it manually:

- 1. Open **Computer**. To make it, double click the icon **Computer** on the desktop. If there is no
- icon **Computer** on the desktop, press simultaneously **Windows**  $\bullet$  key and **E** key on your keyboard

and select **Beeline** disc in the opened window.

2. In the **Computer** window open **Beeline** disc. On some PC due to security settings no disk name can be seen. If no **Beeline** disk is found in **Computer**, open newly appeared external disk (e.g.

## **CD ROM (E:)**).

- 3. In the appeared window find **AutoRun.exe** and run it.
- 4. Then follow the installation program prompts and do not disconnect the ruter from PC.

## **PC's with Apple Mac OS X**

- 1. Open the disk **Beeline**, which appears on the desktop.
- 2. If there is no any **Beeline** disk on the desktop, then press keyboard keys <sup>o wa</sup> simultaneously

and on the left side of the opened **Devices** window select **Beeline** disk.

- 3. In the opened window look for **4G-Wi-Fi router "Beeline"** installation file and execute it.
- 4. After that follow installation program prompts and do not disconnect the router from Mac.

# WEB UI for 4G/Wi-Fi hotspot <sub>"Beeline"</sub>

Open WEB UI for 4G/Wi-Fi hotspot "Beeline". To do it, find it icon on Desktop (for Windows OS) and double click on it, in Mac OS - find icon in Dock station.

Attention: if there is no included icon on Desktop by some reasons, you can open WEB UI using your Internet browser. Input in your browser IP address: [192.168.8.1](http://192.168.8.1/) or WEB address: [http://m.home](http://m.home/).

**Authorization.** To access 4G/Wi-Fi hotspot settings you need to enter a password on the login page. Default password - **admin**. Enter your password and click **"Login"**.

**Main page.** Contain links to all sections, and also information about current router status, network information etc. Using main page functions, you can establish Internet connection, check your current balance and move to any section of WEB UI for 4G/Wi-Fi hotspot "Beeline".

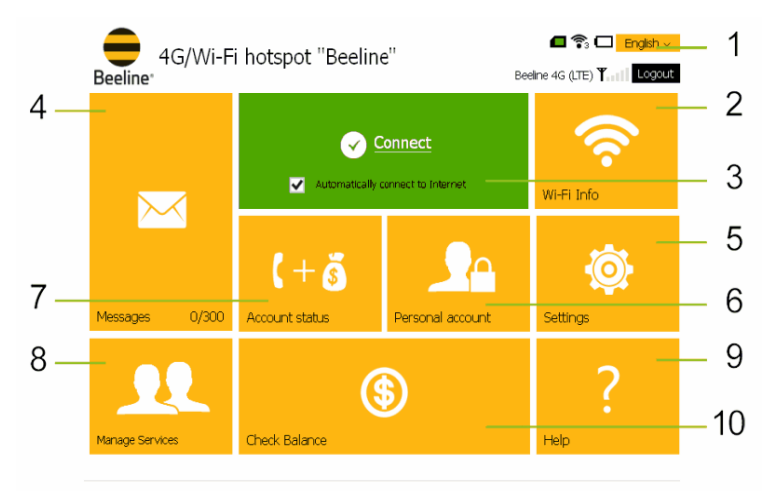

Made by ZTE Corporation on order of PJSC "VimpelCom" | Open Source Licenses

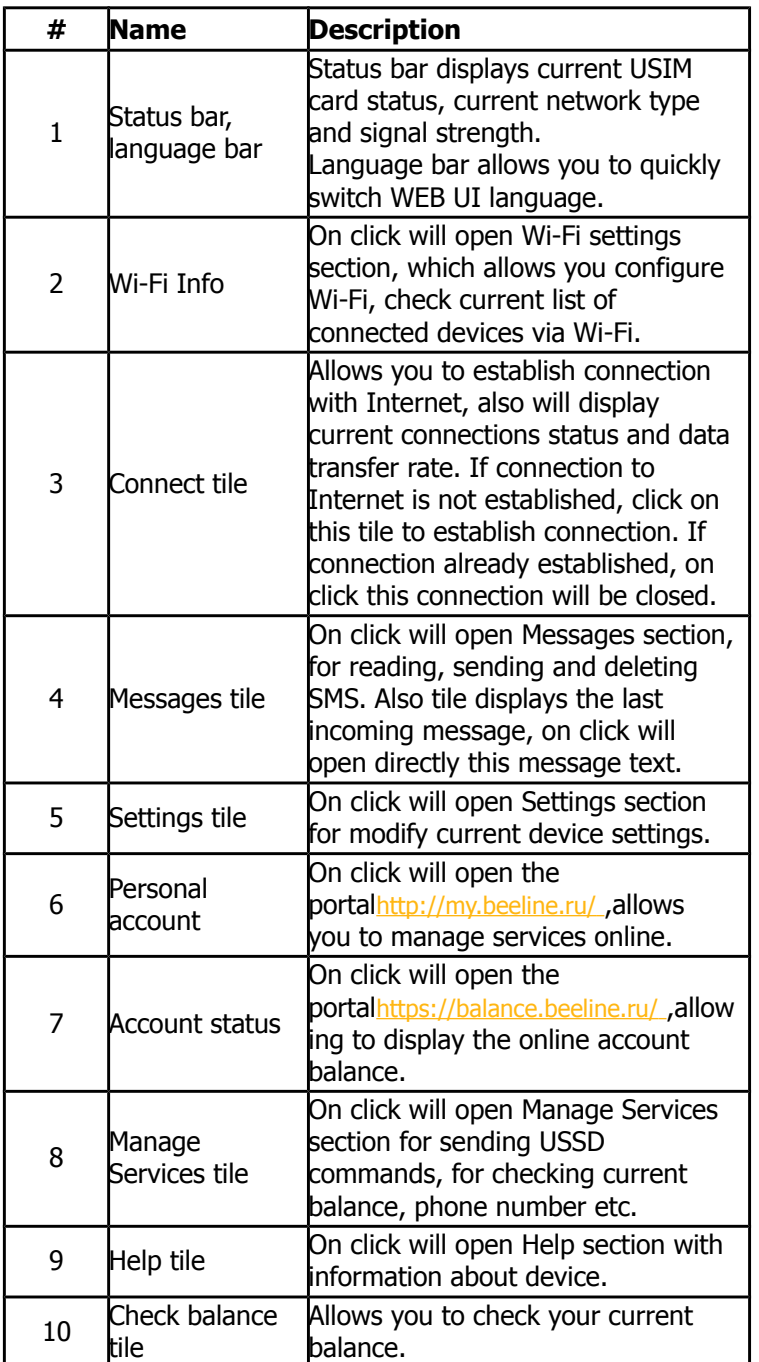

**Internal pages.** All internal pages made using one template. Each page contain information and control elements according with section name.

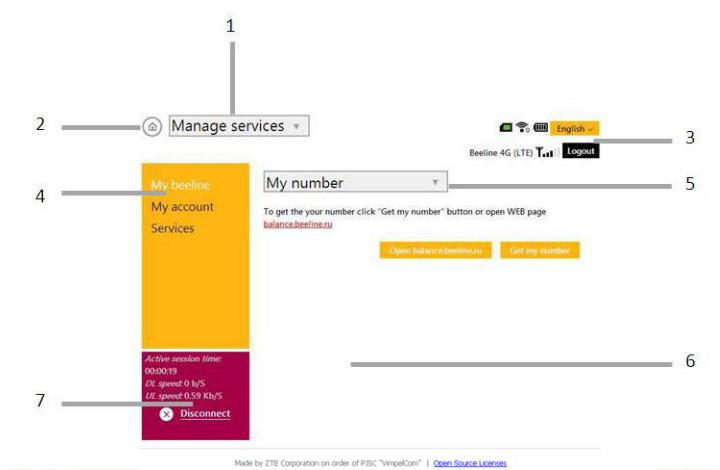

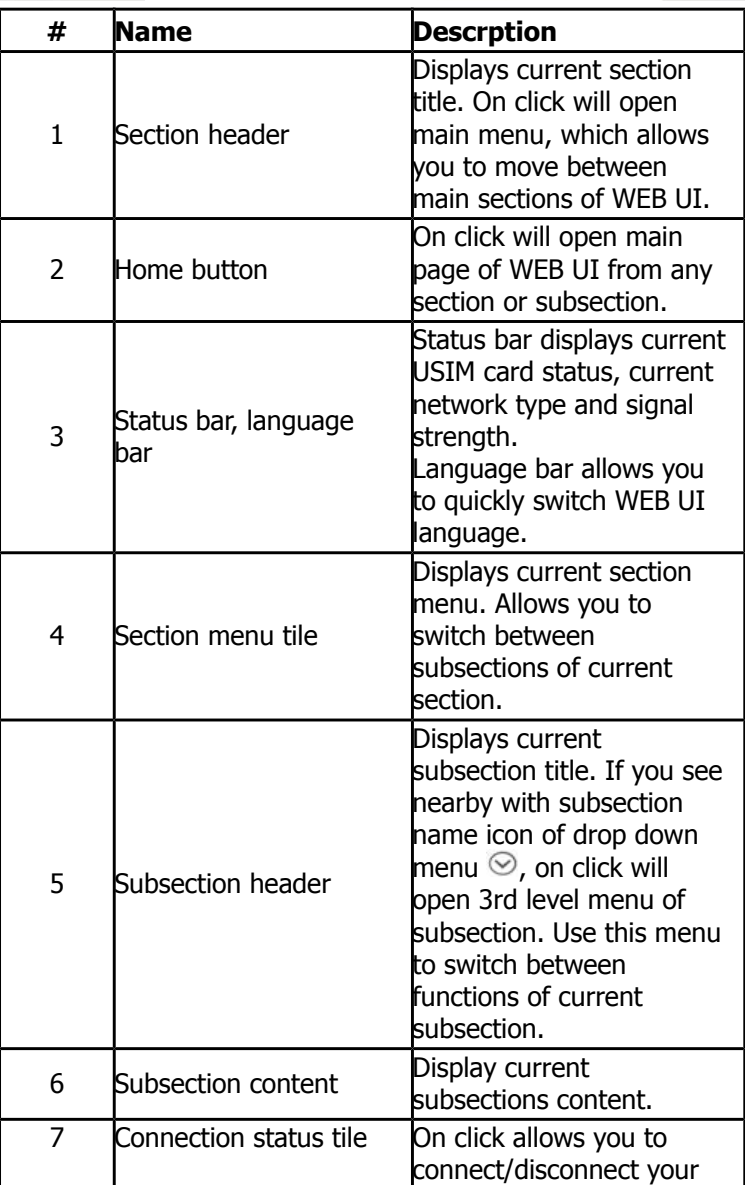

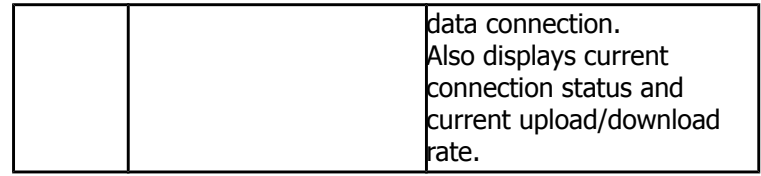

# Access to the Internet

## **Connection to the Internet**

1. Open WEB UI in your WEB browser and click on **Connection** tile. In few seconds, your PC will connect to Internet.

**Note:** in **Settings** section you can enable Autoconnect option to establish connection automatically.

2. Open new tab and input in the address bar www.beeline.ru.

If you see Beeline homepage in the browser, it means connection is successful.

### **Disconnection from the Internet**

To disconnect Internet in the WEB UI, go to the **Main page** and press **Disconnect** tile.

# Account, services and tariff plans management

To pay for Internet access, check balance, change tariff plan or activate supplementary services, use **Services** subsection in **Manage Services** section of WEB UI.

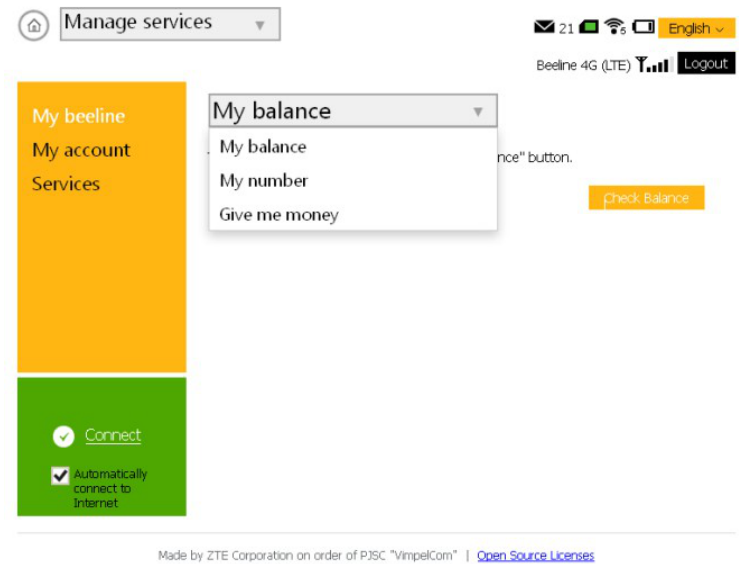

#### **The following payment methods are available:**

- "Mobile payment" service.
- Give me money" service to ask another subscriber for money.
- Other payment methods (see **Appendix 1**).

#### **Asking for money from another subscriber**

- Open WEB UI and click on **Manage services** tile.
- In drop-down menu choose **Give me money** item.
- Enter phone number of the subscriber you want to ask for money to the **Enter a phone**

**number** field. You can use one of the following phone number formats: 9034124060, 89034124060, 79034124060, +79034124060.

• Click **Request** button.

• The addressee will receive your SMS with the text: "This subscriber asks you to top-up his or her/his account". Regarding the request delivery you'll be notified with SMS as well.

## **Attention:**

You can ask for money from another subscriber maximum 5 times a day (a day refers to a time interval between 00:00 and 24:00, Moscow time).

### **Check Balance**

Payment for 4G/Wi-Fi hotspot "Beeline" service will charges from you bill monthly. You can use **My balance** service to control expenses and monitor Internet traffic left.

- Open WEB UI. Click on **Manage Services** tile.
- In drop down menu select item **My balance** and press **Check balance** button.
- Wait for the system reply on money sum on your account and Internet traffic left.

**Note:** about other methods of payment you can find out from Annex №1 or from

website[http://modem.beeline.ru](http://modem.beeline.ru/) in the **"Payment"** item.

### **Defining SIM card telephone number**

To pay for Internet, access to Internet system of Beeline service management and send SMS to your router, you have to know telephone number of USIM card installed in the router.

- Open WEB UI. Click on **Manage Services** tile.
- In drop down menu select item **My number** and press **Get my number** button.
- You will receive SMS with the telephone number of USIM card.

#### **Account details**

You can get detailed report about data usage and SMS sent via your user account at "Beeline" online service management system.

To gain access to your user account at "Beeline" online service management system you need login and password.

To get your login and password for user account:

- Open WEB UI. Click on **Manage Services** tile.
- Choose **My Account** item in section menu and press **Get password** button.
- Shortly after that you will receive SMS with your login and password.
- Use these credentials to login to your user account at "Beeline" online service management system at <https://my.beeline.ru/>.

#### **Attention:**

The https:// prefix in the address is mandatory. It ensures that you apply your information via a secure protocol.

## **Service and tariff management**

To change your tariff, enable or disable any supplementary services, use **Manage services** section options. To change your tariff or enable/disable and additional services, make as follows:

- Open WEB UI. Click on **Manage Services** tile.
- In section menu choose **Services** item.
- In the Request field enter USSD command to change your tariff or to enable/disable supplementary service. For description of available tariff plans, available supplementary services, their descriptions and enable/disable commands see [http://modem.beeline.ru](http://modem.beeline.ru/) in the **Tariffs** and **Services** sections.
- **•** After entry press Send.

# Advanced features

This section briefly describes advanced features when using the 4G/Wi-Fi hotspot "Beeline".

# SMS-communication

To communicate with your friends use the services available in the 4G/Wi-Fi hotspot"Beeline" program, **Communication** section. To open **Communication** section open WEB UI and click on **Messages** tile.

# **Contacts**

If you often exchange SMS with certain companions, save their numbers in the contact list. To open **Contacts** section open WEB UI and click on **Contacts** tile.

# Device settings

You can find your router configuration parameters in the **Settings** section. Do not change them without need. Before changing them, carefully read description of the parameters.To open **Settings** section, open WEB UI and click on **Settings** tile.

In Connection subsection of Settings section you can set data connection and choose APN profile according with your current tariff. For more details, please, see **Appendix 2. How to change APN profile.**

## **ATTENTION!**

## **4G/Wi-Fi hotspot "Beeline" is already configured to wirk in Beeline network. Do not change profile settings if not necessary. Incorrect profile settings may lead to an inability to establish connection to the Internet.**

In **Network** section you can set network priority and change network access settings. Be careful when change network settings. Do not change network settings if not necessary. Incorrect network settings may lead to lose network signal or to limited service of network.

In **Wi-Fi** section you can manage main and advanced Wi-Fi settings and activate WPS function.

In **Device** section you can change current password to access WEB UI, modify SMS settings, make factory reset of device settings, reboot device, set power save mode, check for software update and change PIN code of USIM card. Be careful and cautious when setting up and entering PIN and PUK. If you enter incorrect PIN for 3 times, your USIM will be blocked. To unblock USIM-card you have to enter PUK. If you enter incorrect PUK for 10 times, USIM will be damaged. In case of USIM damage, please, contact operator customer service.

In **Firewall** section you can manage port filtering rules, change port mapping settings and enable or disable UPnP and DMZ functions.

In **Router** section you can manage current IP address of device and subnet mask. Also you can check device MAC address, set DHCP server mode and modify other DHCP settings.

In Wi-Fi Internet section you can set connection settings to other router, to use data connection of this device providing access to this data connection to all devices, which is connected to 4G/Wi-Fi hotspot "Beeline" via Wi-Fi or USB cable.

In **Information** section you can see current information about network status, Internet connection, check USIM card status and current software version of device.

# Data transfer detailed information

## **Attention!**

Information on the amount of sent/received data provided to the Subscriber with the help of this software is approximate and is for reference purposes only.

Actual billing of sent/received data is based on data from administrative and billing systems of the Operator. The Subscriber shall pay for the Services according to the invoices for the Services from the Operator.

Exact information on data usage can be found via user account at <https://my.beeline.ru/>.

# Appendix 1. Payment methods

# Trusted Payment service

If your account balance has almost no money and you have no possibility to top-up your balance, you can request **Trusted Payment**. According to your request "Beeline" will temporarily top-up your account's balance and you will have up to 3 days to return this money back to "Beeline"!

## To get **Trusted Payment**:

- Open WEB UI and click **Manage services** tile.
- Select **Services** item in section menu.
- Enter proper USSD code \*110\*12011# to **Enter USSD** field.
- Click **Send** button.
- After your request is successfully sent you will get an USSD reply and then have to wait for SMS notification.

More details and terms of **Trusted Payment** service you can find at [http://modem.beeline.ru](http://modem.beeline.ru/) in **Services** menu.

# Payment with a bank card

## **Internet payment**

Any time you can top-up your "Beeline" account or pay for communication services for your friends with bank cards. Payment is performed on the "Beeline" website. No registration is required. Money is accepted in online mode. You can use bank cards such as VISA, MasterCard.

## **Using the "Mobile payment" service**

No need to go out to pay.

With the service of **Mobile payment** you can regularly pay any time through a convenient web-site menu. Now, it is possible for plastic cards owners of Alpha-bank, Russkii standard and VTB 24. If you have any of the cards above, first register it through a cash machine of your bank.

### **Using an ATM**

- Insert your bank card into a cash machine and enter its PIN.
- Select **Payments**; enter telephone number of your USIM-card of the router and payment amount.
- Get a check and save it.

#### **Using Internet site of the bank**

Most of banks allow their clients managing their accounts through web site including payment of Internet. To pay for the "Beeline" Internet, make as follows:

- Ask the bank issued you the plastic card the site address where you can manage your account.
- Enter the site and select **Service payment** in the **Payment** section.
- Select "Beeline" and enter your router USIM-card's phone number.

#### **Note:**

Number of banks whose clients can free of charge replenish their balance using bank cards is increasing. For details and actual list of banks see **Mobile telephony** > **How to pay** at [http://www.beeline.ru](http://www.beeline.ru/), and "Beeline" distribution offices.

# Payment with cash

In shops, petrol stations, etc.

- Tell cashier your router USIM-card's phone number.
- After payment get the check and save it.

# Payment in dealer's offices and bank pay boxes

- Obtain and fill in a receipt with your router USIM-card's phone number and payment amount.
- Get the check and save it.

# Subscriber service

#### **Restoration of lost USIM-card**

You can get a new USIM-card if the previous one is blocked or lost.

#### **Blocking USIM-card's phone number**

You can block USIM-card's phone number if you lost your USIM-card or have plans not to use the router for a time.

# Appendix 2. How to change APN profile

4G/Wi-Fi hotspot "Beeline" is preconfigured for working in "Beeline" network. Do not change APN profile settings without necessity.

If you want to change APN profile settings, make as follows:

- Open WEB UI and click on **Settings** tile. In section menu choose **Connection** item.
- In **Connection** section click on **Add new** button.
- Enter all necessary settings for APN profile and press **Apply**.
- You will be moved to **Connection** section with profiles list. In drop down menu**Profile** select APN

profile, which you made just now and press **Set as default** to set selected profile as default.

• To establish data connection open WEB UI main page and click on **Connect** tile.

**Note:** you can't modify settings of preinstalled profile and settings of profile, which used currently as default profile.

## **Attention!**

To change default profile you need to disconnect data connection first!

# Router information

# Router package

- 4G/Wi-Fi hotspot "Beeline"
- USB cable
- User quide
- Warranty card

# Technical characteristics of router

- Operation in LTE FDD B3/B7/B20 (800/1800/2600 MHz), UMTS (900/2100 MHz) and GSM (900/1800 MHz).
- Data downlink rate in LTE FDD up to 100 Mbps and data uplink rate up to 50 Mbps.
- Data downlink rate in HSPA+ up to 21 Mbps and data uplink rate up to 5,76 Mbps.
- Data downlink rate in EDGE/GPRS up to 236 Kbps.
- Up to 8 Wi-Fi connections.
- Supporting of micro SD cards. Maximum capacity  $-32$  GB.
- LED indication: connection status, battery level and Wi-Fi.
- Compatibility with PC running Microsoft® Windows® (XP Service Pack 3\*, Vista 32/64 bit, 7
- 32/64 bit, 8 (8.1) 32/64 bit, 10 32/64 bit) and Apple Mac OS X (10.9, 10.10, 10.11).

\* - A stable operation of the router software is not guaranteed, due to the lack of general support for Windows XP, the operating system manufacturer.

# Battery Information

Manufacturer: ZTE Model: Li3820T43P3h715345 Capacity: 2000 mAh(7.6 Wh) Type: Li-Ion Nominal Voltage: 3,8 V Limited charge voltage: 4,35 V Standard: GB / T 18287

- Battery is not removable;
- Do not disassemble or short circuit the battery;
- Must be recycled or disposed of properly;
- May explode if damaged or disposed in fire;
- Do not push or impact.

Made in China

# System requirements

- CPU: Pentium 4, frequency 1 GHz and above.
- Minimum 512 Mbytes of RAM (1 Gbyte recommended).
- OS: Microsoft® Windows® (XP Service Pack 3\*, Vista 32/64 bit, 7 32/64 bit, 8 (8.1) 32/64

bit, 10 32/64 bit) or Apple Mac OS X (10.9, 10.10, 10.11).

- Browser: Internet Explorer 9 or above; Mozilla Firefox 21.0 or above; Safari 5.0 or above;
- Opera 12.0 or above; Google Chrome 31.0 or above.
- LAN or Wi-Fi network interface to establish connection with device.
- Display resolution: 1024 x 768 or above (recommended —1280 x 1024).

\* - A stable operation of the router software is not guaranteed, due to the lack of general support for Windows XP, the operating system manufacturer.

## **Notes to the system requirements:**

- Improper system configuration may impair performance of your PC operation with the router.
- For Windows XP it is rmandatory to install Service Pack 3\*.
- For Windows Vista it is recommended to install Service Pack 2.
- For Windows 7 it is recommended to install Service Pack 1.

\* - A stable operation of the router software is not guaranteed, due to the lack of general support for Windows XP, the operating system manufacturer.

**Note:** to increase data rate and improve the router performance, locate the router in a place with strong signal level, e.g. close to a window.

# Router operation rules

• Use router and USIM card with care, store them in clean places without dust, do not expose to fire.

- Always keep it dry.
- Do not drop, throw and bend the router.
- Do not scratch or paint the router.

• Do not try to disassemble the router, otherwise warranty will be ceased. Only certified personnel may disassemble it.

When using the router, keep it at least 1.5 cm away from your body.

• Router storage temperature: from -40°C to +70°C. Router operation temperature: from -10°C to +60°C. -10°C to +45°C.

- Use certified accessories only. Do not connect the router with incompatible products.
- Do not use the router in the places where it may be dangerous or is prohibited to use it.
- To turn off the router, first close all its applications and then disconnect from PC.

When operating the router, follow all local laws, instructions, regulations, signs and notes. Also, follow all signs related to usage of mobile handsets as they also belong to other wireless equipment including wireless data products.

Turn off the router in the explosive places. Sometimes PC may spark.

• Turn off the router in the areas where blasting operation are being performed. Radio controlled devices with remote control are frequently used on sites to perform blasting operations.

• Turn off the router in airplanes. Wireless devices can induce interferences for airplane equipment operation.

Follow instructions and rules in hospitals.

• Turn off the router near medical appliances. Wireless devices can create interferences in operation of peacemakers, implanted defibrillators and other medical equipment.

• Turn off the router near hearing devices. People who use hearing devices can be exposed to interferences of wireless equipment.

• Do not allow children to play with the router. They can hurt themselves or other people, or damage the router. The router contains small parts with sharp edges which may be dangerous.

- Do not use the router when driving a car.
- The router is resistant to interferences induced by sound signals.

• Before cleaning the router close all its operating applications and disconnect the router from PC.

• Clean the router with soft antistatic cloth.

If the router or any accessory does not work, contact the authorized service center. The contact details of authorized service centers can be found in warranty card bundled with router and at [http://modem.beeline.ru](http://modem.beeline.ru/).

• Follow local utilization rules for package materials, old wireless devices and accessories. Please assist in their reprocessing.

• Take safety measures to prevent electrostatic discharge when inserting or removing USIMcard. Do not touch contacts of USIM-card. For safety, always first take the router and then insert or remove USIM-card.

• Software will try to restore the connection if strong electrostatic discharge led to router restart. If software fails after electrostatic discharge, restart the router program.

# Legal notice

All right reserved.

4G/Wi-Fi hotspot ZTE MF920 is produced for PJSC VimpelCom by ZTE Corporation. The reproduction, transmission or distribution of any form of this document or any part thereof, without prior written consent of the ZTE Corporation prohibited. ZTE trademarks and logos are trademarks of ZTE Corporation. "Beeline" trademark and logo are trademarks of PJSC VimpleCom. Logos Apple, Mac and Mac OS are trademarks of Apple Computer Inc.

Trademarks Microsoft, Windows and / or other products of Microsoft, referred to in this manual and the box are either trademarks or registered trademarks of Microsoft.

# Liability limitation

PJSC VimpelCom and ZTE Corporation shall not be liable for any loss of profit, indirect or special damages, incidental or consequential damages arising out of or in connection with the use of the device no matter whether ZTE Corporation and PJSC VimpelCom were informed, knew or should have known about the possibility of such damages. The user should refer to the warranty attached for full details on the warranty and service conditions.

**Note:** Images and icons used in this manual are schematic figures given for illustrative purposes only. If they do not correspond to the images on your device, please, be guided by the features of the real device.

**Attention:** Information contained in this manual may subject to change without any prior notice. Despite measures taken to ensure the accuracy of the content of this document, all information contained herein, statements and recommendations are not a guarantee, express or indirect. For correct and safe operation of your product, please, carefully read the Router operation rules described in this guide.

4. After that follow installation program prompts and do not disconnect the router from Mac.

# WEB UI for 4G/Wi-Fi hotspot "Beeline"

Open WEB UI for 4G/Wi-Fi hotspot "Beeline". To do it, find it icon on Desktop (for Windows OS) and double click on it, in Mac OS - find icon in Dock station.

Attention: if there is no **in the icon on Desktop by some reasons, you can open WEB UI using your Internet** browser. Input in your browser IP address: [192.168.8.1](http://192.168.8.1/) or WEB address: [http://m.home](http://m.home/).

**Authorization.** To access 4G/Wi-Fi hotspot settings you need to enter a password on the login page. Default password - **admin**. Enter your password and click **"Login"**.

**Main page.** Contain links to all sections, and also information about current router status, network information etc. Using main page functions, you can establish Internet connection, check your current balance and move to any section of WEB UI for 4G/Wi-Fi hotspot "Beeline".

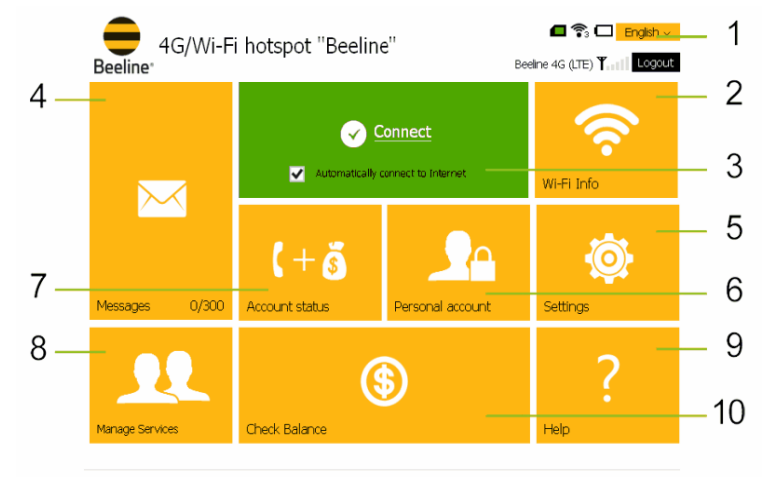

Made by ZTE Corporation on order of PJSC "VimpelCom" | Open Source Licenses

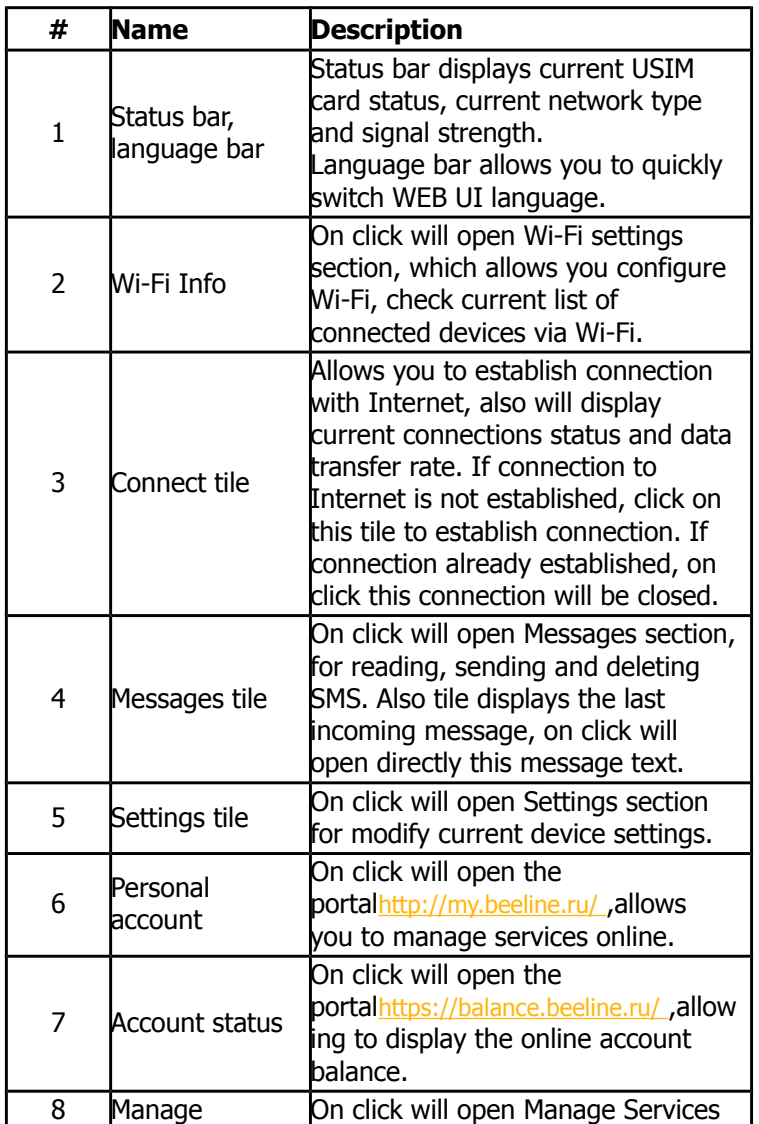

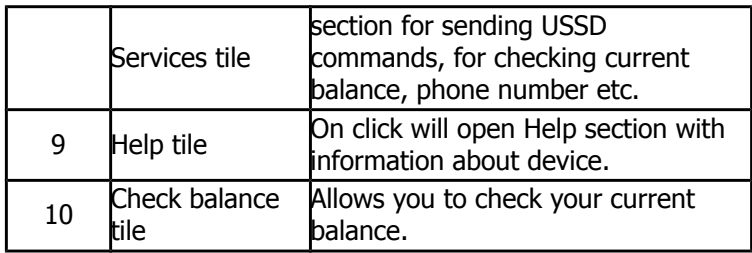

**Internal pages.** All internal pages made using one template. Each page contain information and control elements according with section name.

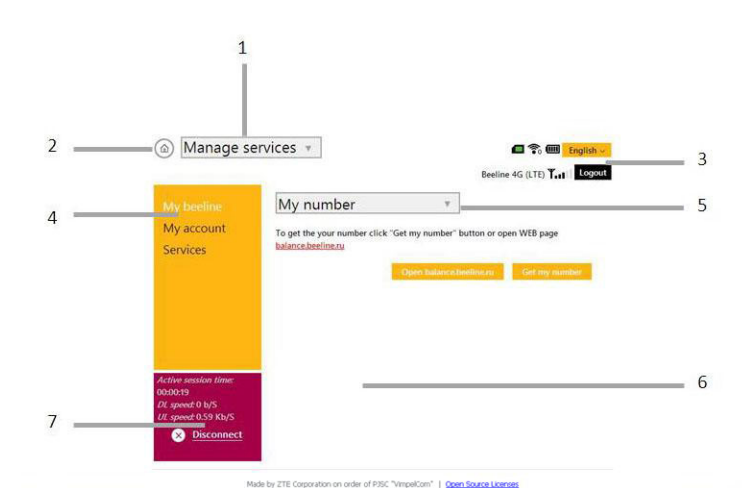

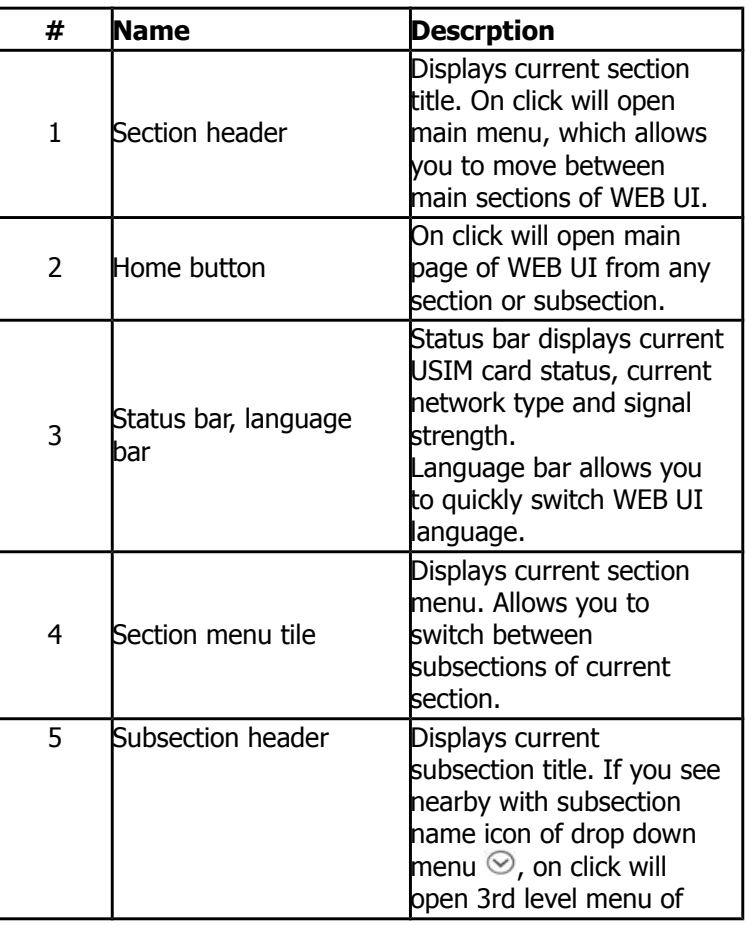

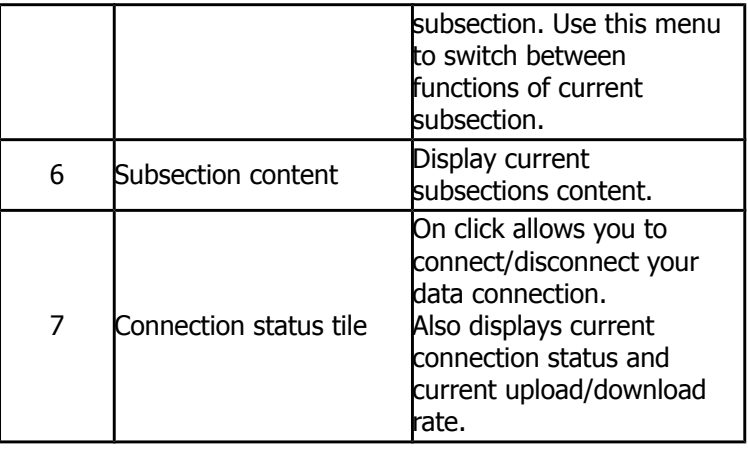

# Access to the Internet

## **Connection to the Internet**

1. Open WEB UI in your WEB browser and click on **Connection** tile. In few seconds, your PC will connect to Internet.

**Note:** in **Settings** section you can enable Autoconnect option to establish connection automatically. 2. Open new tab and input in the address bar www.beeline.ru.

If you see Beeline homepage in the browser, it means connection is successful.

### **Disconnection from the Internet**

To disconnect Internet in the WEB UI, go to the **Main page** and press **Disconnect** tile.

# Account, services and tariff plans management

To pay for Internet access, check balance, change tariff plan or activate supplementary services, use **Services** subsection in **Manage Services** section of WEB UI.

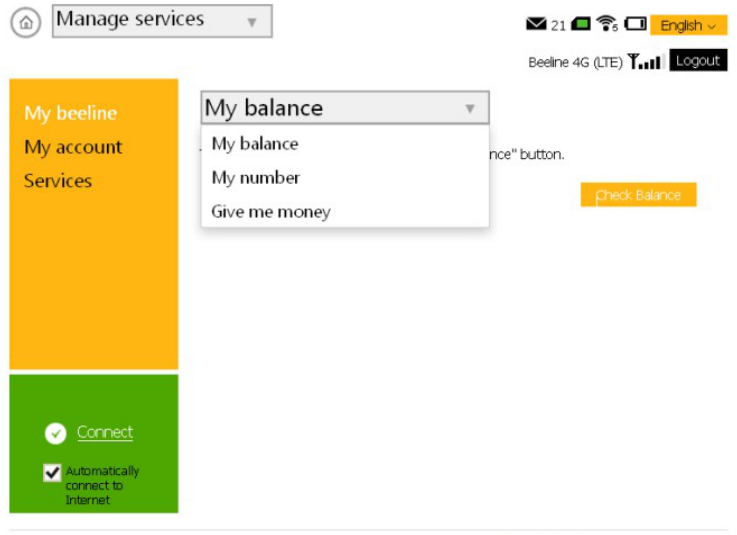

Made by ZTE Corporation on order of PJSC "VimpelCom" | Open Source Licenses

#### **The following payment methods are available:**

- "Mobile payment" service.
- Give me money" service to ask another subscriber for money.
- Other payment methods (see **Appendix 1**).

### **Asking for money from another subscriber**

- Open WEB UI and click on **Manage services** tile.
- In drop-down menu choose **Give me money** item.
- Enter phone number of the subscriber you want to ask for money to the **Enter a phone**

**number** field. You can use one of the following phone number formats: 9034124060, 89034124060, 79034124060, +79034124060.

- Click **Request** button.
- The addressee will receive your SMS with the text: "This subscriber asks you to top-up his or her/his account". Regarding the request delivery you'll be notified with SMS as well.

#### **Attention:**

You can ask for money from another subscriber maximum 5 times a day (a day refers to a time interval between 00:00 and 24:00, Moscow time).

#### **Check Balance**

Payment for 4G/Wi-Fi hotspot "Beeline" service will charges from you bill monthly. You can use **My balance** service to control expenses and monitor Internet traffic left.

- Open WEB UI. Click on **Manage Services** tile.
- In drop down menu select item **My balance** and press **Check balance** button.
- Wait for the system reply on money sum on your account and Internet traffic left.

**Note:** about other methods of payment you can find out from Annex №1 or from website[http://modem.beeline.ru](http://modem.beeline.ru/) in the **"Payment"** item.

### **Defining SIM card telephone number**

To pay for Internet, access to Internet system of Beeline service management and send SMS to your router, you have to know telephone number of USIM card installed in the router.

- Open WEB UI. Click on **Manage Services** tile.
- In drop down menu select item **My number** and press **Get my number** button.
- You will receive SMS with the telephone number of USIM card.

#### **Account details**

You can get detailed report about data usage and SMS sent via your user account at "Beeline" online service management system.

To gain access to your user account at "Beeline" online service management system you need login and password.

To get your login and password for user account:

- Open WEB UI. Click on **Manage Services** tile.
- Choose **My Account** item in section menu and press **Get password** button.
- Shortly after that you will receive SMS with your login and password.
- Use these credentials to login to your user account at "Beeline" online service management system at <https://my.beeline.ru/>.

#### **Attention:**

The https:// prefix in the address is mandatory. It ensures that you apply your information via a secure protocol.

### **Service and tariff management**

To change your tariff, enable or disable any supplementary services, use **Manage services** section options. To change your tariff or enable/disable and additional services, make as follows:

- Open WEB UI. Click on **Manage Services** tile.
- In section menu choose **Services** item.

• In the Request field enter USSD command to change your tariff or to enable/disable supplementary service. For description of available tariff plans, available supplementary services, their descriptions and enable/disable commands see [http://modem.beeline.ru](http://modem.beeline.ru/) in the **Tariffs** and **Services** sections.

**•** After entry press Send.

# Advanced features

This section briefly describes advanced features when using the 4G/Wi-Fi hotspot "Beeline".

# SMS-communication

To communicate with your friends use the services available in the 4G/Wi-Fi hotspot"Beeline" program, **Communication** section. To open **Communication** section open WEB UI and click on **Messages** tile.

# **Contacts**

If you often exchange SMS with certain companions, save their numbers in the contact list. To open **Contacts** section open WEB UI and click on **Contacts** tile.

# Device settings

You can find your router configuration parameters in the **Settings** section. Do not change them without need. Before changing them, carefully read description of the parameters.To open **Settings** section, open WEB UI and click on **Settings** tile.

In Connection subsection of Settings section you can set data connection and choose APN profile according with your current tariff. For more details, please, see **Appendix 2. How to change APN profile.**

## **ATTENTION!**

**4G/Wi-Fi hotspot "Beeline" is already configured to wirk in Beeline network. Do not change profile settings if not necessary. Incorrect profile settings may lead to an inability to establish connection to the Internet.**

In **Network** section you can set network priority and change network access settings. Be careful when change network settings. Do not change network settings if not necessary. Incorrect network settings may lead to lose network signal or to limited service of network.

In **Wi-Fi** section you can manage main and advanced Wi-Fi settings and activate WPS function.

In **Device** section you can change current password to access WEB UI, modify SMS settings, make factory reset of device settings, reboot device, set power save mode, check for software update and change PIN code of USIM card. Be careful and cautious when setting up and entering PIN and PUK. If you enter incorrect PIN for 3 times, your USIM will be blocked. To unblock USIM-card you have to enter PUK. If you enter incorrect PUK for 10 times, USIM will be damaged. In case of USIM damage, please, contact operator customer service.

In **Firewall** section you can manage port filtering rules, change port mapping settings and enable or disable UPnP and DMZ functions.

In **Router** section you can manage current IP address of device and subnet mask. Also you can check device MAC address, set DHCP server mode and modify other DHCP settings.

In Wi-Fi Internet section you can set connection settings to other router, to use data connection of this device providing access to this data connection to all devices, which is connected to 4G/Wi-Fi hotspot "Beeline" via Wi-Fi or USB cable.

In **Information** section you can see current information about network status, Internet connection, check USIM card status and current software version of device.

# Data transfer detailed information

### **Attention!**

Information on the amount of sent/received data provided to the Subscriber with the help of this software is approximate and is for reference purposes only.

Actual billing of sent/received data is based on data from administrative and billing systems of the Operator. The Subscriber shall pay for the Services according to the invoices for the Services from the Operator.

Exact information on data usage can be found via user account at <https://my.beeline.ru/>.

# Appendix 1. Payment methods

# Trusted Payment service

If your account balance has almost no money and you have no possibility to top-up your balance, you can request **Trusted Payment**. According to your request "Beeline" will temporarily top-up your account's balance and you will have up to 3 days to return this money back to "Beeline"!

## To get **Trusted Payment**:

- Open WEB UI and click **Manage services** tile.
- Select **Services** item in section menu.
- Enter proper USSD code \*110\*12011# to **Enter USSD** field.
- Click **Send** button.
- After your request is successfully sent you will get an USSD reply and then have to wait for SMS notification.

More details and terms of **Trusted Payment** service you can find at [http://modem.beeline.ru](http://modem.beeline.ru/) in **Services** menu.

# Payment with a bank card

## **Internet payment**

Any time you can top-up your "Beeline" account or pay for communication services for your friends with bank cards. Payment is performed on the "Beeline" website. No registration is required. Money is accepted in online mode. You can use bank cards such as VISA, MasterCard.

## **Using the "Mobile payment" service**

No need to go out to pay.

With the service of **Mobile payment** you can regularly pay any time through a convenient web-site menu. Now, it is possible for plastic cards owners of Alpha-bank, Russkii standard and VTB 24. If you have any of the cards above, first register it through a cash machine of your bank.

## **Using an ATM**

- Insert your bank card into a cash machine and enter its PIN.
- Select **Payments**; enter telephone number of your USIM-card of the router and payment amount.
- Get a check and save it.

#### **Using Internet site of the bank**

Most of banks allow their clients managing their accounts through web site including payment of Internet. To pay for the "Beeline" Internet, make as follows:

- Ask the bank issued you the plastic card the site address where you can manage your account.
- Enter the site and select **Service payment** in the **Payment** section.
- Select "Beeline" and enter your router USIM-card's phone number.

### **Note:**

Number of banks whose clients can free of charge replenish their balance using bank cards is increasing. For details and actual list of banks see **Mobile telephony** > **How to pay** at [http://www.beeline.ru](http://www.beeline.ru/), and "Beeline" distribution offices.

# Payment with cash

In shops, petrol stations, etc.

- Tell cashier your router USIM-card's phone number.
- After payment get the check and save it.

# Payment in dealer's offices and bank pay boxes

- Obtain and fill in a receipt with your router USIM-card's phone number and payment amount.
- Get the check and save it.

# Subscriber service

### **Restoration of lost USIM-card**

You can get a new USIM-card if the previous one is blocked or lost.

### **Blocking USIM-card's phone number**

You can block USIM-card's phone number if you lost your USIM-card or have plans not to use the router for a time.

# Get credit

Enter \*100# and push [Send]

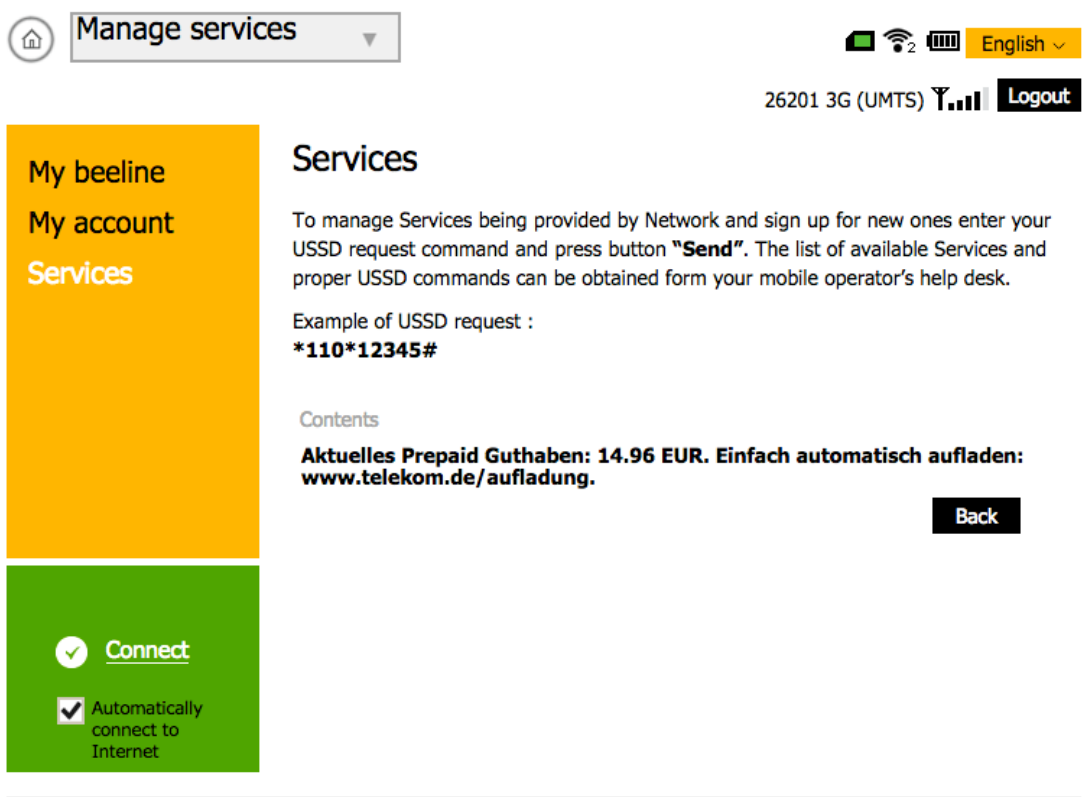

Made by ZTE Corporation on order of PJSC "VimpelCom" | Open Source Licenses

# Appendix 2. How to change APN profile

4G/Wi-Fi hotspot "Beeline" is preconfigured for working in "Beeline" network. Do not change APN profile settings without necessity.

If you want to change APN profile settings, make as follows:

- Open WEB UI and click on **Settings** tile. In section menu choose **Connection** item.
- In **Connection** section click on **Add new** button.
- Enter all necessary settings for APN profile and press **Apply**.

• You will be moved to **Connection** section with profiles list. In drop down menu**Profile** select APN profile, which you made just now and press **Set as default** to set selected profile as default.

- 
- To establish data connection open WEB UI main page and click on **Connect** tile.

**Note:** you can't modify settings of preinstalled profile and settings of profile, which used currently as default profile.

#### **Attention!**

To change default profile you need to disconnect data connection first!

# Router information

# Router package

- 4G/Wi-Fi hotspot "Beeline"
- USB cable
- User quide
- Warranty card

# Technical characteristics of router

- Operation in LTE FDD B3/B7/B20 (800/1800/2600 MHz), UMTS (900/2100 MHz) and GSM (900/1800 MHz).
- Data downlink rate in LTE FDD up to 100 Mbps and data uplink rate up to 50 Mbps.
- Data downlink rate in HSPA+ up to 21 Mbps and data uplink rate up to 5,76 Mbps.
- Data downlink rate in EDGE/GPRS up to 236 Kbps.
- Up to 8 Wi-Fi connections.
- Supporting of micro SD cards. Maximum capacity  $-32$  GB.
- LED indication: connection status, battery level and Wi-Fi.
- Compatibility with PC running Microsoft® Windows® (XP Service Pack 3\*, Vista 32/64 bit, 7 32/64 bit, 8 (8.1) 32/64 bit, 10 32/64 bit) and Apple Mac OS X (10.9, 10.10, 10.11).

\* - A stable operation of the router software is not guaranteed, due to the lack of general support for Windows XP, the operating system manufacturer.

# Battery Information

Manufacturer: ZTE Model: Li3820T43P3h715345 Capacity: 2000 mAh(7.6 Wh) Type: Li-Ion Nominal Voltage: 3,8 V Limited charge voltage: 4,35 V Standard: GB / T 18287

- Battery is not removable;
- Do not disassemble or short circuit the battery;
- Must be recycled or disposed of properly;
- May explode if damaged or disposed in fire;
- Do not push or impact.

Made in China

# System requirements

- CPU: Pentium 4, frequency 1 GHz and above.
- Minimum 512 Mbytes of RAM (1 Gbyte recommended).
- OS: Microsoft® Windows® (XP Service Pack 3\*, Vista 32/64 bit, 7 32/64 bit, 8 (8.1) 32/64 bit, 10 32/64 bit) or Apple Mac OS X (10.9, 10.10, 10.11).
- Browser: Internet Explorer 9 or above; Mozilla Firefox 21.0 or above; Safari 5.0 or above;
- Opera 12.0 or above; Google Chrome 31.0 or above.
- LAN or Wi-Fi network interface to establish connection with device.
- Display resolution: 1024 x 768 or above (recommended —1280 x 1024).

\* - A stable operation of the router software is not guaranteed, due to the lack of general support for Windows XP, the operating system manufacturer.

## **Notes to the system requirements:**

- Improper system configuration may impair performance of your PC operation with the router.
- For Windows XP it is rmandatory to install Service Pack 3<sup>\*</sup>.
- For Windows Vista it is recommended to install Service Pack 2.
- For Windows 7 it is recommended to install Service Pack 1.

\* - A stable operation of the router software is not guaranteed, due to the lack of general support for Windows XP, the operating system manufacturer.

**Note:** to increase data rate and improve the router performance, locate the router in a place with strong signal level, e.g. close to a window.

# Router operation rules

• Use router and USIM card with care, store them in clean places without dust, do not expose

to fire.

- Always keep it dry.
- Do not drop, throw and bend the router.
- Do not scratch or paint the router.
- Do not try to disassemble the router, otherwise warranty will be ceased. Only certified personnel may disassemble it.
- When using the router, keep it at least 1.5 cm away from your body.
- Router storage temperature: from -40°C to +70°C. Router operation temperature: from -10°C to +60°C. -10°C to +45°C.
- Use certified accessories only. Do not connect the router with incompatible products.
- Do not use the router in the places where it may be dangerous or is prohibited to use it.
- To turn off the router, first close all its applications and then disconnect from PC.
- When operating the router, follow all local laws, instructions, regulations, signs and notes.

Also, follow all signs related to usage of mobile handsets as they also belong to other wireless equipment including wireless data products.

- Turn off the router in the explosive places. Sometimes PC may spark.
- Turn off the router in the areas where blasting operation are being performed. Radio controlled devices with remote control are frequently used on sites to perform blasting operations.
- Turn off the router in airplanes. Wireless devices can induce interferences for airplane equipment operation.
- Follow instructions and rules in hospitals.
- Turn off the router near medical appliances. Wireless devices can create interferences in operation of peacemakers, implanted defibrillators and other medical equipment.
- Turn off the router near hearing devices. People who use hearing devices can be exposed to interferences of wireless equipment.

• Do not allow children to play with the router. They can hurt themselves or other people, or damage the router. The router contains small parts with sharp edges which may be dangerous.

- Do not use the router when driving a car.
- The router is resistant to interferences induced by sound signals.

• Before cleaning the router close all its operating applications and disconnect the router from PC.

• Clean the router with soft antistatic cloth.

If the router or any accessory does not work, contact the authorized service center. The contact details of authorized service centers can be found in warranty card bundled with router and at [http://modem.beeline.ru](http://modem.beeline.ru/).

• Follow local utilization rules for package materials, old wireless devices and accessories. Please assist in their reprocessing.

• Take safety measures to prevent electrostatic discharge when inserting or removing USIMcard. Do not touch contacts of USIM-card. For safety, always first take the router and then insert or remove USIM-card.

Software will try to restore the connection if strong electrostatic discharge led to router restart. If software fails after electrostatic discharge, restart the router program.

# Legal notice

All right reserved.

4G/Wi-Fi hotspot ZTE MF920 is produced for PJSC VimpelCom by ZTE Corporation. The reproduction, transmission or distribution of any form of this document or any part thereof, without prior written consent of the ZTE Corporation prohibited. ZTE trademarks and logos are trademarks of ZTE Corporation. "Beeline" trademark and logo are trademarks of PJSC VimpleCom. Logos Apple, Mac and Mac OS are trademarks of Apple Computer Inc.

Trademarks Microsoft, Windows and / or other products of Microsoft, referred to in this manual and the box are either trademarks or registered trademarks of Microsoft.

# Liability limitation

PJSC VimpelCom and ZTE Corporation shall not be liable for any loss of profit, indirect or special damages, incidental or consequential damages arising out of or in connection with the use of the device no matter whether ZTE Corporation and PJSC VimpelCom were informed, knew or should have known about the possibility of such damages. The user should refer to the warranty attached for full details on the warranty and service conditions.

**Note:** Images and icons used in this manual are schematic figures given for illustrative purposes only. If they do not correspond to the images on your device, please, be guided by the features of the real device.

**Attention:** Information contained in this manual may subject to change without any prior notice. Despite measures taken to ensure the accuracy of the content of this document, all information contained herein, statements and recommendations are not a guarantee, express or indirect. For correct and safe operation of your product, please, carefully read the Router operation rules described in this guide.